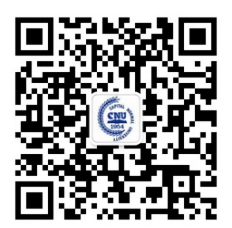

欢迎关注招办微信

# 首都师范大学 2022 年书法学(初等教育,师范) 本科专业校考网上报名说明

报名平台客服:报名系统中"在线咨询" 本科招生网: http://bkzs.cnu.edu.cn

> 首都师范大学招生就业处 2022 年 1 月 11 日

## 目录

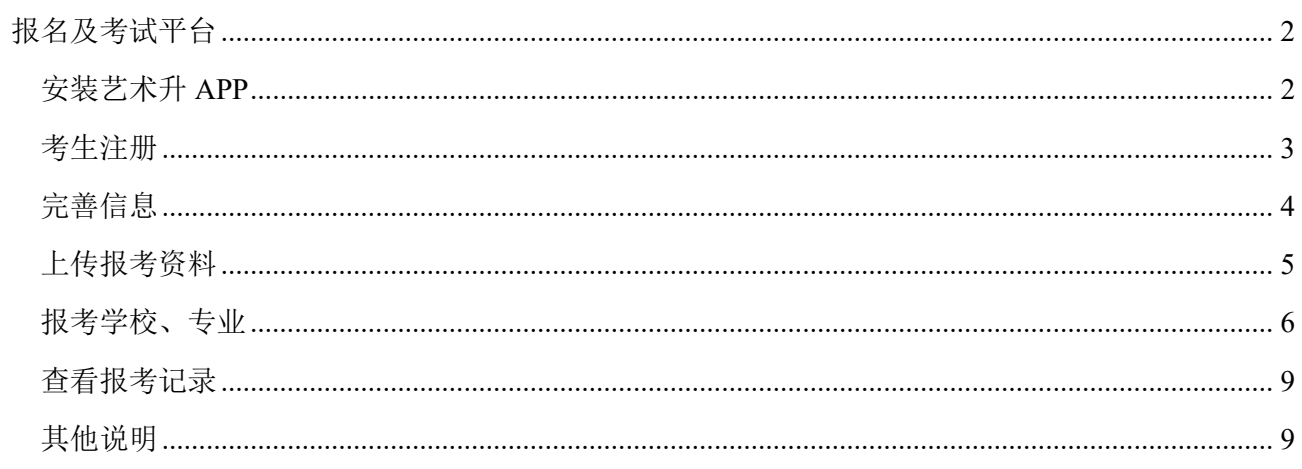

## 报名及考试平台

首都师范大学本科艺术类专业(书法类)校考采用"艺术升"平台进行网上报名和网络考试。考生通过 手机即可完成报名、交费、考试等操作。艺术升 APP 支持 IOS 和安卓系统,可通过苹果应用商店或常见 安卓应用市场下载安装。

考生在报名前,应先仔细阅读我校艺术类招生简章,在充分理解并同意简章中的全部内容后再进行网 上报名和网络考试。简章公布在招办网站(bkzs.cnu.edu.cn),特殊类型招生,艺术类栏目下。

本说明中的截图及其中的信息仅供参考,具体界面可能因版本升级有所改变。文中涉及到的专业名称、 考点名称、考试时间等信息,以首都师范大学艺术类招生简章和实际报名系统显示的为准。

### 安装艺术升 APP

(1)使用手机(安卓系统用户和苹果 ios 系统用户均适用)扫描二维码(下图),下载并完成安装。安卓系统用户 还可进入应用商店,搜索"艺术升"并进行应用安装。苹果 ios 系统用户还可进入 APP Store,搜索"艺术 升"并进行应用安装。

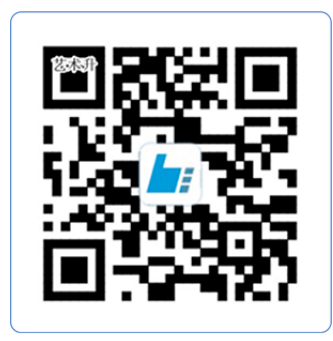

扫一扫 下载APP

#### 教育部 APP 备案 3300041 号

(2)已安装艺术升 APP 的考生,请务必在报名前检查并升级到最新版本。

(3)为了确保考生网络考试的顺利进行,建议考生使用最近 3 年上市的主流品牌(如 iPhone、华为、小米、 Vivo、Oppo)手机。

考生注册

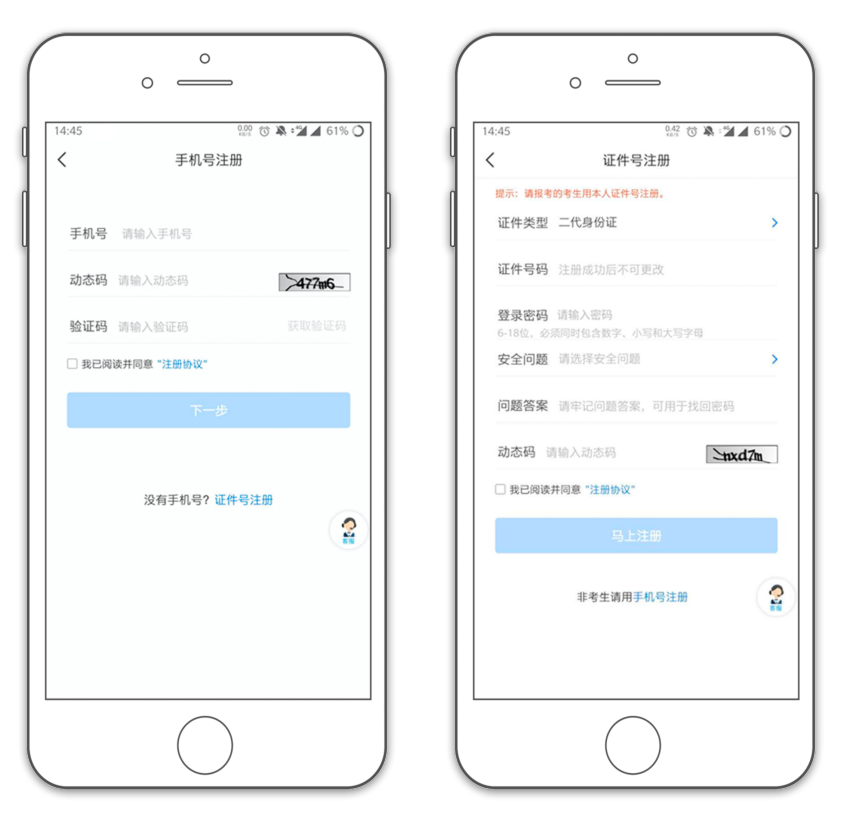

[方法一]手机号注册,注册后须进行证件号绑定(家长请勿用自己的身份证号注册或绑定) [方法二]证件号注册,考生直接输入身份证号码注册(家长请勿用自己的身份证号注册或绑定) 完善信息

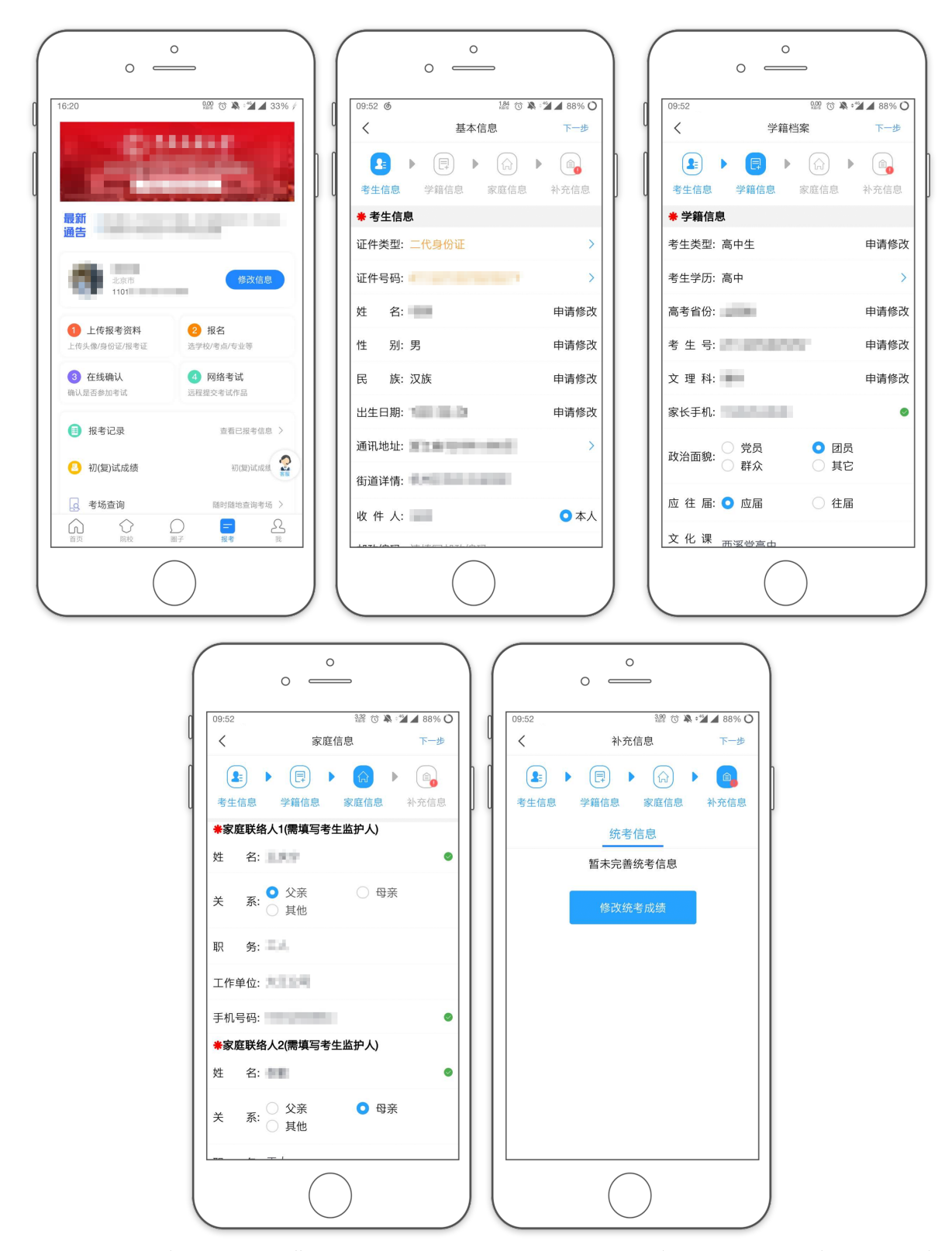

完成注册后登陆账号,点屏幕最下方的[报考]进入报考栏目,点头像右侧的[完善信息](已填写过信息 的显示[修改信息])。先确认自己注册的身份证号码是否为考生自己正确的身份证号码。选择自己参加高考 的所在省份以及自己的考生号。

点击[下一步]完善基础信息、学籍档案以及家庭信息等的填写,填写完成后可以点击[下一步]进入预览 效果,考生确认无误后确认提交。

说明:

1.考生号通常是以年份+地区开头的 14 位号码,例如今年(2022 年)北京(地区编号 11)考生前 4 位是 2211。 后面 10 位包含考生报名单位和流水号等信息。考生号通常会打印在高考报名表上。

2.考生号、姓名、身份证号是考试后报送合格成绩信息的重要依据,请务必填写准确。因考生上传报考资 料有误或内容不符合要求,造成不能参加考试或不能向北京教育考试院上报成绩信息的,责任由考生本人 承担。

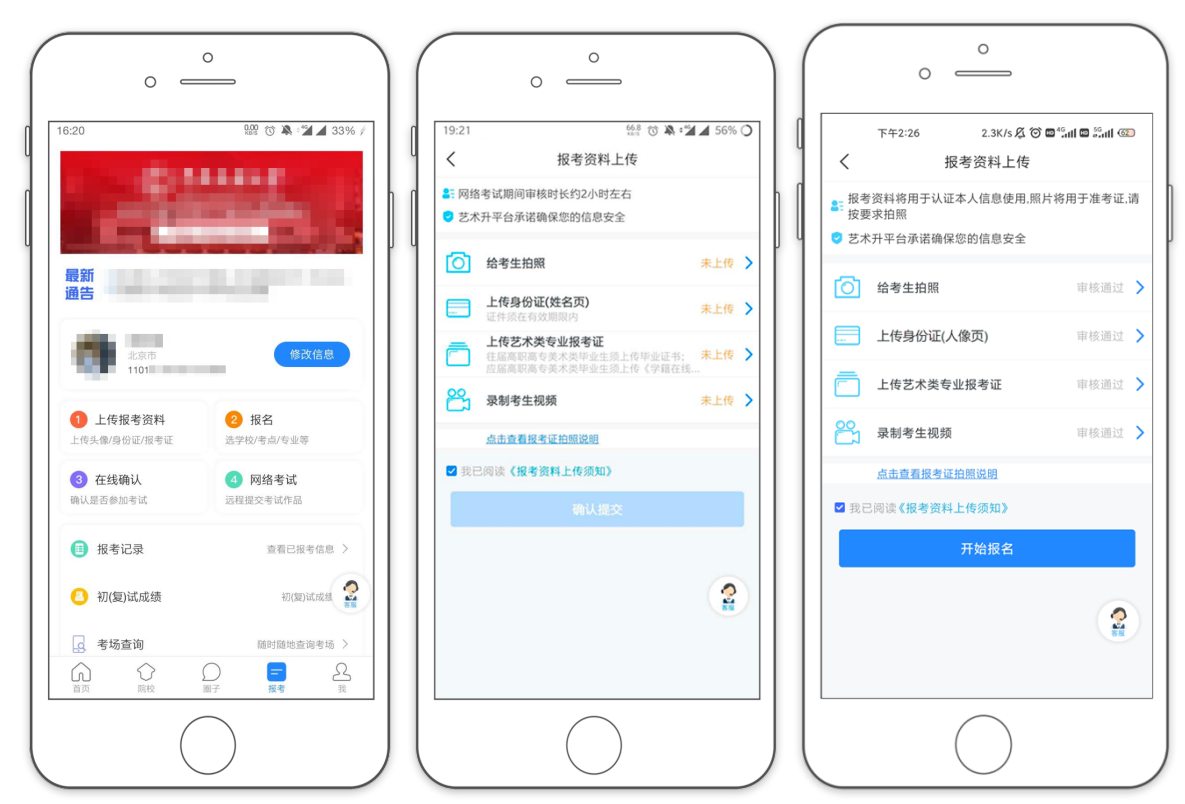

## 上传报考资料

报名的考生需要在艺术升报名系统上传报考资料:

1.给考生拍照: 使用手机按"正面免冠证件照"样式给考生拍照,要求白色背景。不得翻拍纸质照片或翻 拍屏幕上显示的照片。

2.上传身份证照片(姓名页):使用手机拍摄考生身份证照片并上传。

3.上传艺术类专业报考证: 北京市书法类专业无艺术类统考,无专业报考证。请拍摄"考生报名信息单" 代替。如无法找到"考生报名信息单",可打印或手写如下说明材料拍照上传(落款须考生手写签名,不可 打印):

说明

本人姓名 XX,身份证号 XXXXXXXXXXXXXXXXXXX, 北京考生,考生号为: XXXXXXXXXXXX 因北京市没有非美术类专业统考,本人无法提交"报考证件"照片。我承诺:我已核实本申请上的考 生号的准确性。若因本人提交信息有误,造成的一切后果,由本人负责。

> 考生 XXX  $XXXX$  年  $X$  月  $X$  日

4.拍摄考生视频: 考生根据程序提示拍摄一段带语音的视频。

全部完成后确认提交,等待审核结果。审核时间通常为半天。如审核失败,请查看说明,针对失败原 因重新上传对应材料并重新提交审核。

提交审核后,考生不必等待审核通过,可先继续后续报名操作并网上缴费。一段时间之后再回到此处 查看审核是否通过。或者在报名正式开始前先进行此项操作。如审核未通过,请根据不合格原因修改后尽 快重新提交审核,以免影响考试。信息审核通过后,所有项目后显示"审核通过",如上第 3 图。

### 报考学校、专业

#### 网上报名不设名额上限,请考生避免在报名刚开始的阶段集中进入系统报名。

书法考试网上报名的第1天,从上午10点开放报名;从第2天开始,系统每天24小时开放报名。 具体步骤如下:

进入报考界面,点击[报名]。在搜索栏搜索"首都师范大学"。点击"首都师范大学"。

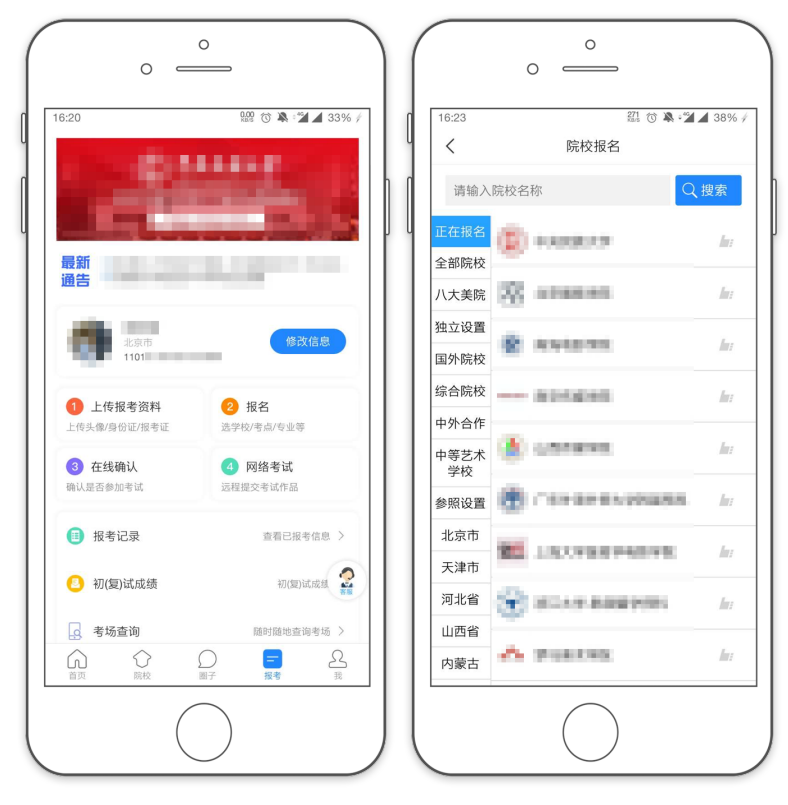

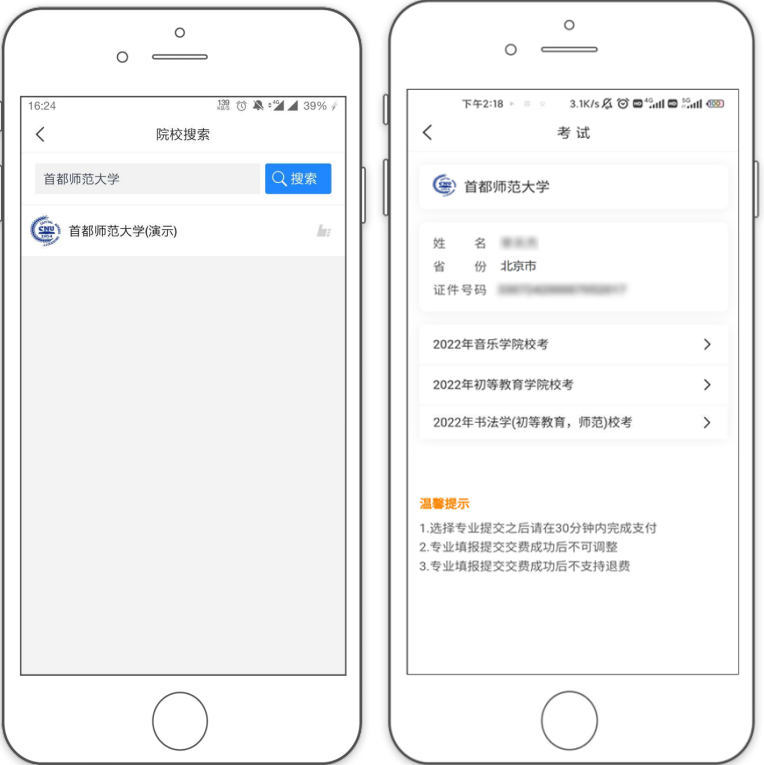

选择[考试名称]在弹出的选项中选择需要报考的考试"初等教育学院校考(书法类)" 选择[考点]"网络考试"

选择报考的[专业]"书法学(初等教育,师范)",点确定

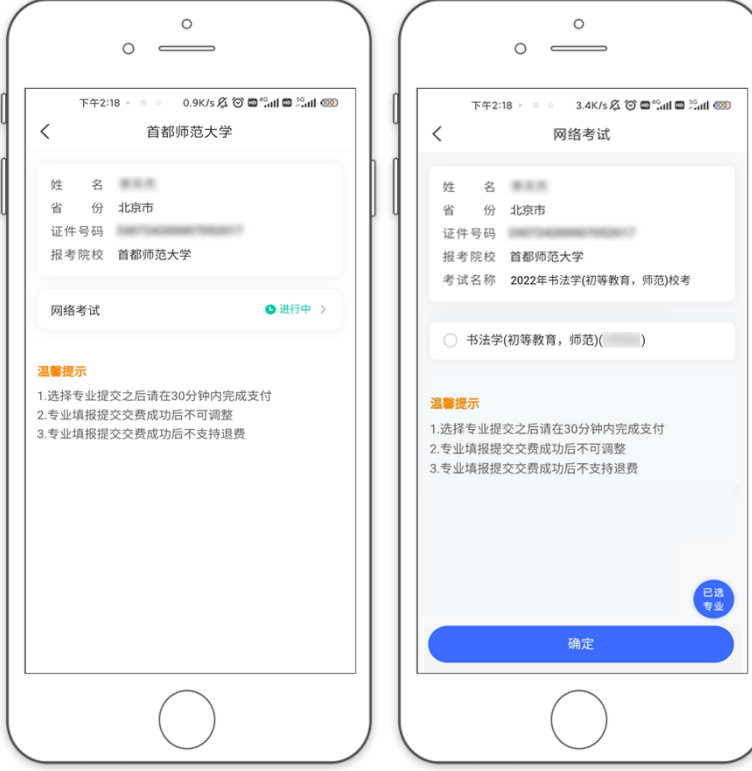

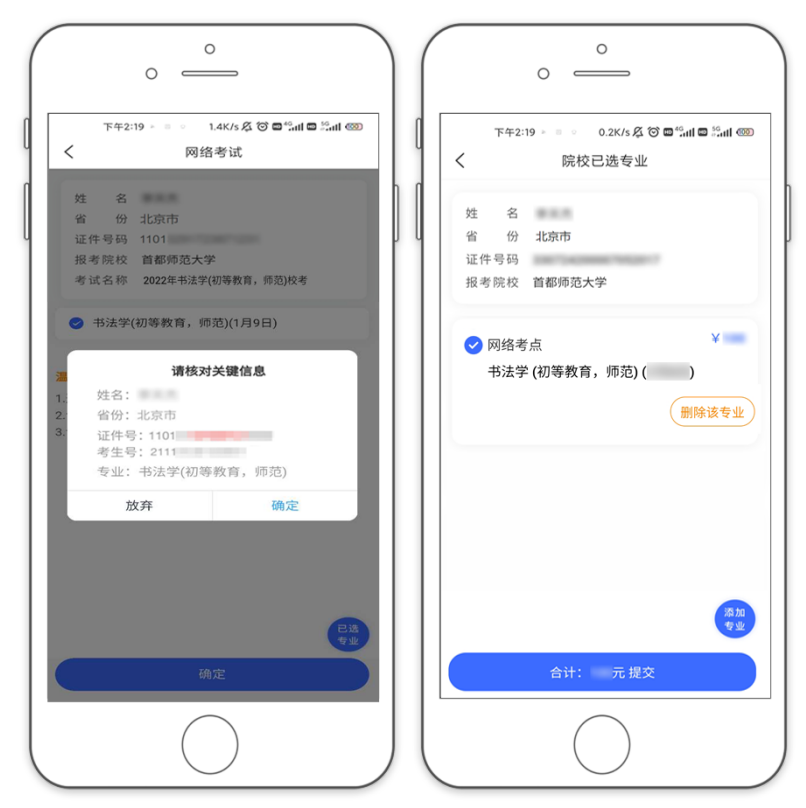

仔细阅读弹出的专业报考提示。确认所选专业选项无误。 如选择专业有误,可点击[删除该专业],重新选择。 如确认所有信息无误后,点击[提交],核对关键信息无误后点[确定]。

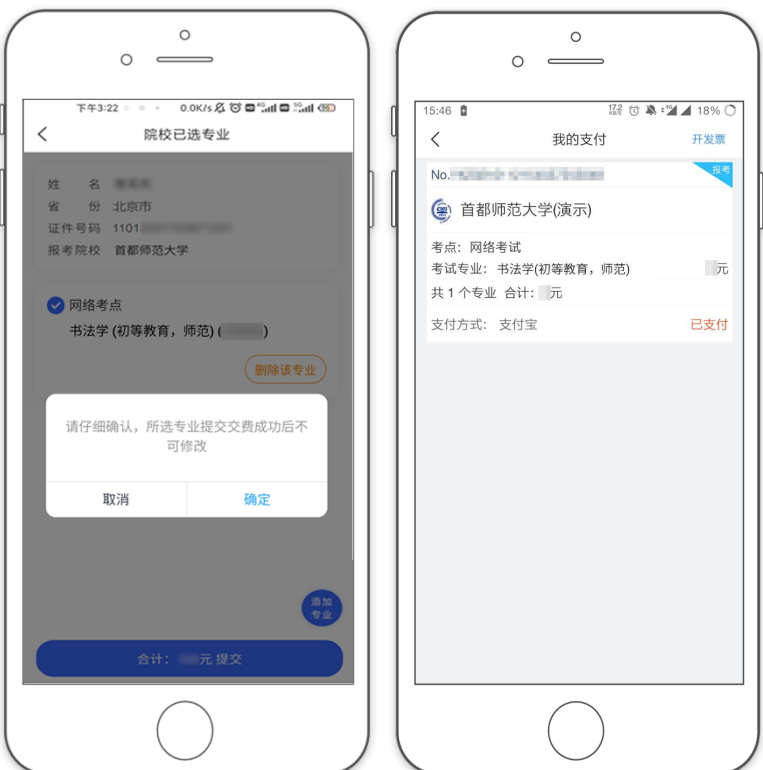

考生提交报考专业后可看到报名订单,点击[支付]进入支付宝界面完成网上交费。 考生提交报考信息以后需要在 30 分钟内完成支付过程,否则超时后系统将关闭本次支付订单。因超 时导致支付订单失效后,考生所报专业也被取消,须重新选择考点、专业并提交报名。

考生须仔细阅读招生简章内容与要求后选择考点与专业,交费前须仔细核对,确认无误后再进行交 费。交费后所有信息不可更改。不能取消报名,也不能重复报名。因考生选择失误造成的后果,由考生本 人自行承担。

## 查看报考记录

交费成功后,考生可进入[报考记录]中查看交费结果。请完成支付后务必确认交费是否成功,以免耽 误报名考试。

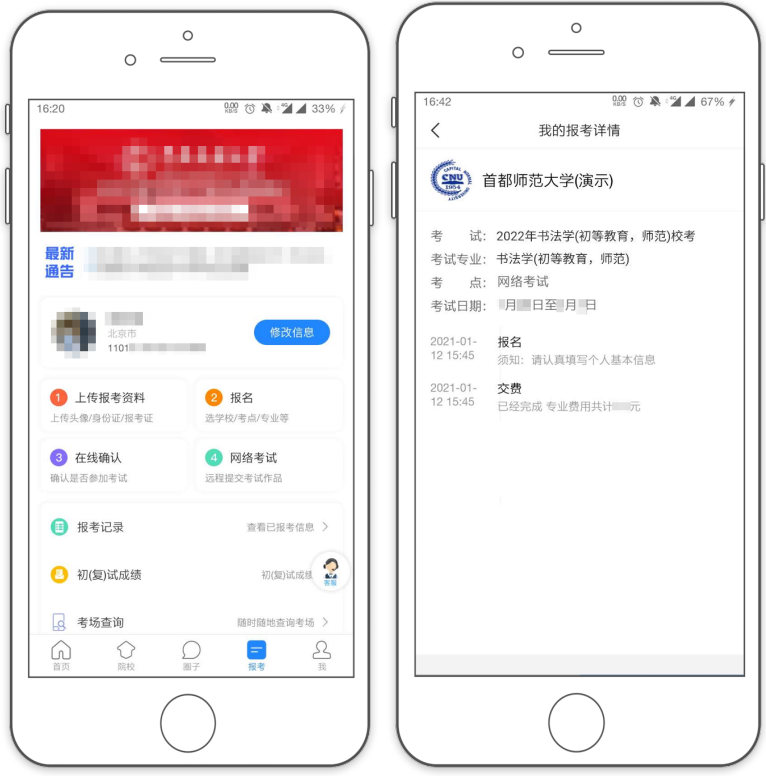

## 其他说明

考生应关注"上传报考资料"(见第 5 页内容)审核结果。报考资料审核不通过的考生无法进行网上考 试。审核未通过的考生须尽快修改资料重新提交审核。因上传信息不合格、审核未通过影响考试的,由考 生本人负责。

关于 APP 中线上确认:考生无需网上确认,系统在报名截止后一天内自动批量确认。考生须在报名截 止前完成"上传报考资料"步骤。报名截止后一天内对已上传的报考信息进行集中审核。报考资料审核不 通过的考生无法进行网上考试。审核未通过的考生须尽快修改资料重新提交审核。因上传信息不合格、审 核未通过影响考试的,由考生本人负责。

关于 APP 中打印准考证:考试为网络考试,考生无需打印准考证。